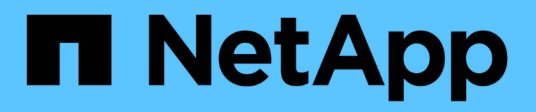

# **Installez les nouveaux nœuds**

System Manager Classic

NetApp June 22, 2024

This PDF was generated from https://docs.netapp.com/fr-fr/ontap-system-managerclassic/expansion/task\_installing\_controllers.html on June 22, 2024. Always check docs.netapp.com for the latest.

# **Sommaire**

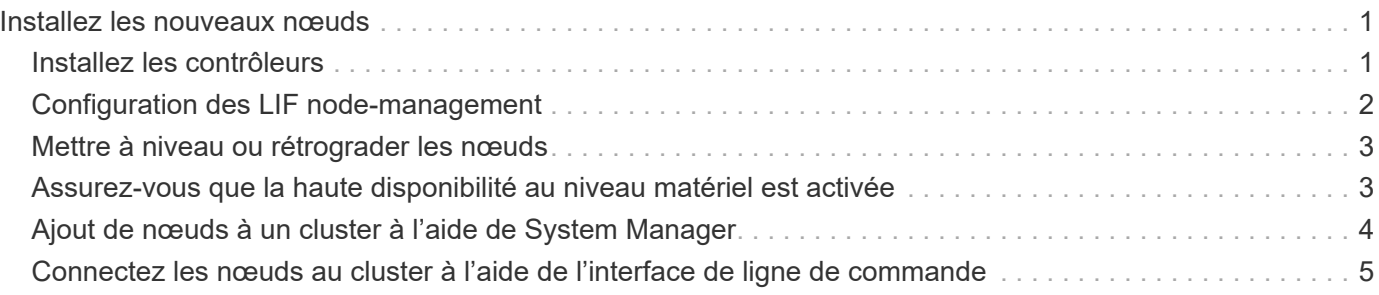

# <span id="page-2-0"></span>**Installez les nouveaux nœuds**

Une fois le cluster prêt, vous devez installer les contrôleurs et configurer les LIF nodemanagement. Si les contrôleurs n'exécutent pas la même version de ONTAP que le cluster existant, ou si ils ne sont pas reconvertis et ne disposent pas d'une haute disponibilité au niveau matériel, vous devez résoudre ces problèmes en mode de maintenance. Enfin, vous pouvez relier les nœuds au cluster.

# <span id="page-2-1"></span>**Installez les contrôleurs**

Lorsque vous installez des contrôleurs qui seront ajoutés à un cluster existant, vous devez suivre les trois premières étapes des *instructions d'installation et de configuration appropriées*.

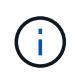

#### **Description de la tâche**

À partir de ONTAP 9.0, le mode HA est activé par défaut sur le nouveau matériel.

#### **Étapes**

- 1. Obtenez les instructions *installation and Setup* pour le numéro de modèle FAS du module de contrôleur que vous envisagez d'ajouter au cluster.
	- Pour un nouveau module de contrôleur, le document est disponible dans la boîte.
	- Pour un module de contrôleur reconverti, vous pouvez télécharger le document. ["Documentation](https://mysupport.netapp.com/site/docs-and-kb) [NetApp"](https://mysupport.netapp.com/site/docs-and-kb)
- 2. Suivez la section *Prepare for installation* avec les exceptions suivantes :
	- Vous pouvez ignorer les instructions de téléchargement du logiciel ou d'une fiche.
	- Vous devez fournir une connexion console série même si elle n'est pas mentionnée dans les instructions *installation et Configuration*.

Vous avez besoin d'une console série, car vous devez utiliser l'interface de ligne de commande du nodeshell pour configurer les LIF de node-management.

Si la section ONTAP ne mentionne pas la console série, vous pouvez voir la section 7-mode.

- 3. Suivez la section *Install hardware*.
- 4. Suivez la section *rangement du câble*.
- 5. Ignorez la plupart des sections *Complete System Setup* avec les exceptions suivantes :
	- Si vous y êtes invité, vous devez mettre tous les tiroirs disques sous tension et vérifier les ID.
	- Vous devez connecter le câble de la console série pour accéder au nœud.

Si la section ONTAP ne mentionne pas la console série, vous pouvez voir la section 7-mode.

6. Ignorer la section *Complete configuration*.

## <span id="page-3-0"></span>**Configuration des LIF node-management**

Une fois les modules de contrôleur physiquement installés, vous pouvez les mettre sous tension et configurer leur LIF de node-management.

#### **Description de la tâche**

Vous devez effectuer cette procédure sur les deux nœuds.

#### **Étapes**

- 1. Accédez au module de contrôleur via la console série.
- 2. Mettez le module de contrôleur sous tension et attendez que le nœud démarre et que l'assistant de configuration du cluster démarre automatiquement sur la console.

```
Welcome to the cluster setup wizard.
You can enter the following commands at any time:
    "help" or "?" - if you want to have a question clarified,
    "back" - if you want to change previously answered questions, and
    "exit" or "quit" - if you want to quit the cluster setup wizard.
     Any changes you made before quitting will be saved.
You can return to cluster setup at any time by typing "cluster setup".
To accept a default or omit a question, do not enter a value.
```
- 3. Suivez les invites de l'assistant web d'installation du cluster pour configurer une LIF de gestion des nœuds à l'aide des informations de mise en réseau que vous avez recueillies précédemment.
- 4. Type exit Une fois la configuration LIF de node management terminée, quittez l'assistant d'installation et terminez les tâches d'administration.

```
Use your web browser to complete cluster setup by accessing
https://10.63.11.29
Otherwise, press Enter to complete cluster setup using the command line
interface:
exit
```
5. Connectez-vous au nœud en tant que admin utilisateur, qui ne nécessite pas de mot de passe.

```
Tue Mar 4 23:13:33 UTC 2015
login: admin
******************************************************
* This is a serial console session. Output from this *
* session is mirrored on the SP console session. *
```
6. Répétez l'ensemble de la procédure pour le deuxième module de contrôleur nouvellement installé.

### <span id="page-4-0"></span>**Mettre à niveau ou rétrograder les nœuds**

Avant d'intégrer les nœuds récemment installés au cluster, vérifiez qu'ils exécutent la même version d'ONTAP que le cluster. Si les nœuds exécutent une version différente, vous devez mettre à niveau ou rétrograder les nœuds afin qu'ils correspondent au cluster.

#### **Étapes**

- 1. Déterminer la version de ONTAP installée sur le cluster : cluster image show
- 2. Afficher la version actuelle d'ONTAP sur les nœuds :
	- a. Sur le premier nœud, afficher la version logicielle : system node image show

::\*> system node image show Is Is Install Node Image Default Current Version Date Date -------- ------- ------- ------- ------------------------- ------------------ localhost image1 false false 9.3 MM/DD/YYYY TIMESTAMP image1 true true 9.3 MM/DD/YYYY TIMESTAMP 2 entries were displayed.

- b. Répétez l'étape précédente pour le second nœud.
- 3. Comparez les versions de ONTAP sur le cluster et les nœuds, et effectuez l'une des actions suivantes :
	- Si les versions de ONTAP sur le cluster et les nœuds sont identiques, aucune mise à niveau ou mise à niveau vers une version antérieure n'est nécessaire.
	- Si les versions de ONTAP sur le cluster et les nœuds sont différents, vous pouvez ["Mettez à niveau](https://docs.netapp.com/us-en/ontap/upgrade/index.html) [ONTAP"](https://docs.netapp.com/us-en/ontap/upgrade/index.html) sur les nœuds avec des versions antérieures ou vous pouvez ["Restaurez la ONTAP"](https://docs.netapp.com/us-en/ontap/revert/index.html) pour les nœuds avec les versions ultérieures.

## <span id="page-4-1"></span>**Assurez-vous que la haute disponibilité au niveau matériel est activée**

Si les nouveaux modules de contrôleur installés sont réutilisés - pas de nouveau --vous devez passer en mode maintenance et vérifier que leur état de haute disponibilité est défini sur HA.

#### **Description de la tâche**

Si vous utilisez de nouveaux modules de contrôleur, vous pouvez ignorer cette procédure, car la haute disponibilité est activée par défaut. Dans le cas contraire, vous devez effectuer cette procédure sur les deux nœuds.

#### **Étapes**

- 1. Sur le premier nœud, entrez en mode maintenance :
	- a. Quittez le nodeshell en entrant halt.

L'invite DU CHARGEUR s'affiche.

b. Entrer en mode Maintenance boot ontap maint.

Après l'affichage de certaines informations, l'invite du mode maintenance s'affiche.

- 2. En mode Maintenance, vérifiez que le module de contrôleur et le châssis sont en état HA :
	- a. Affichez l'état HA du module de contrôleur et du châssis en saisissant l'emplacement ha-config show.
	- b. Si l'état affiché du contrôleur n'est pas HA, entrez ha-config modify controller ha.
	- c. Si l'état affiché du châssis n'est pas HA, entrez ha-config modify chassis ha.
	- d. Vérifiez que la haute disponibilité est activée sur le module de contrôleur et le châssis en saisissant le point ha-config show.
- 3. Retour à ONTAP :
	- a. Entrez halt Pour quitter le mode Maintenance.
	- b. Démarrez ONTAP en saisissant boot ontap
	- c. Attendez que le nœud démarre et que l'assistant de configuration du cluster démarre automatiquement sur la console.
	- d. Appuyez quatre fois sur entrée pour accepter les paramètres existants de la LIF de node-management.
	- e. Connectez-vous au nœud en tant que admin utilisateur, qui ne nécessite pas de mot de passe.
- 4. Répétez cette procédure sur l'autre nœud que vous ajoutez au cluster.

# <span id="page-5-0"></span>**Ajout de nœuds à un cluster à l'aide de System Manager**

System Manager permet d'augmenter la taille et les fonctionnalités de votre système de stockage en ajoutant des nœuds à un cluster existant. Cette fonctionnalité est automatiquement activée dans System Manager lorsque la version efficace du cluster est ONTAP 9.2.

#### **Avant de commencer**

• Les nouveaux nœuds compatibles doivent être câblés au cluster.

Seuls les ports qui se trouvent dans le domaine de diffusion par défaut sont répertoriés dans la fenêtre réseau.

- Tous les nœuds du cluster doivent être opérationnels.
- Tous les nœuds doivent être de la même version.

#### **Étape**

1. Ajoutez les nouveaux nœuds compatibles au cluster :

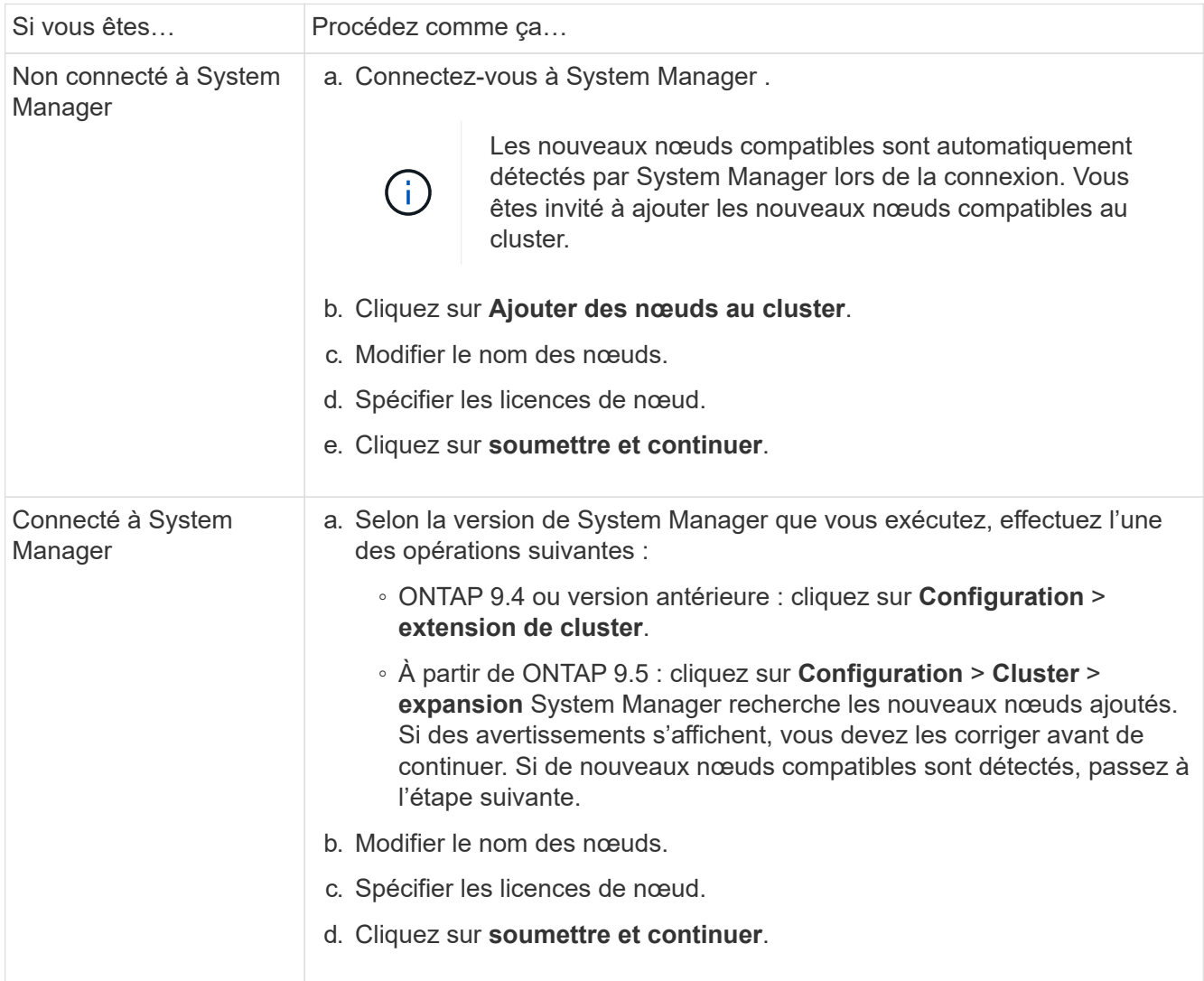

### <span id="page-6-0"></span>**Connectez les nœuds au cluster à l'aide de l'interface de ligne de commande**

Lorsque les nouveaux modules de contrôleur sont prêts, vous pouvez ajouter chacun d'eux au cluster à l'aide du cluster setup commande.

#### **Description de la tâche**

- Vous devez effectuer cette procédure sur les deux nœuds.
- Vous devez relier chaque nœud un par un, pas simultanément.

#### **Étapes**

1. démarrez l'assistant de configuration du cluster à l'aide du cluster setup Commande à l'invite de l'interface de ligne de commandes.

```
::> cluster setup
Welcome to the cluster setup wizard....
Use your web browser to complete cluster setup by accessing
https://10.63.11.29
Otherwise, press Enter to complete cluster setup using the
command line interface:
```
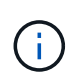

Pour obtenir des instructions sur l'utilisation de l'assistant de configuration de cluster basé sur une interface graphique, reportez-vous à la section [Ajout de nœuds au cluster à l'aide](#page-5-0) [de System Manager](#page-5-0).

2. Appuyez sur entrée pour effectuer cette tâche à l'aide de l'interface de ligne de commande. Lorsque vous êtes invité à créer un cluster ou à vous joindre à un cluster existant, entrez join.

```
Do you want to create a new cluster or join an existing cluster?
{create, join}:
join
```
3. Lorsque vous y êtes invité avec la configuration de l'interface de cluster existante, appuyez sur Enter pour l'accepter.

```
Existing cluster interface configuration found:
Port MTU IP Netmask
e1a 9000 169.254.87.75 255.255.0.0
Do you want to use this configuration? {yes, no} [yes]:
```
4. Suivez les invites pour rejoindre le cluster existant.

```
Step 1 of 3: Join an Existing Cluster
You can type "back", "exit", or "help" at any question.
Enter the name of the cluster you would like to join [cluster1]:
cluster1
Joining cluster cluster1
Starting cluster support services ..
This node has joined the cluster cluster1.
Step 2 of 3: Configure Storage Failover (SFO)
You can type "back", "exit", or "help" at any question.
SFO will be enabled when the partner joins the cluster.
Step 3 of 3: Set Up the Node
Cluster setup is now complete.
```
Le nœud est automatiquement renommé pour correspondre au nom du cluster.

5. sur le cluster, vérifiez que le nœud fait partie du cluster à l'aide du cluster show commande.

```
cluster1::> cluster show
Node Health Eligibility
--------------------- ------- ------------
cluster1-1 true true
cluster1-2 true true
cluster1-3 true true
3 entries were displayed.
```
6. Recommencez ["étape 1"](https://docs.netapp.com/fr-fr/ontap-system-manager-classic/expansion/.html#step1) à ["étape 5"](https://docs.netapp.com/fr-fr/ontap-system-manager-classic/expansion/.html#step5) pour le deuxième module de contrôleur récemment installé.

L'assistant Cluster Setup diffère sur le second nœud des manières suivantes :

- Elle sélectionne par défaut l'ajout au cluster existant, car son partenaire fait déjà partie d'un cluster.
- Elle active automatiquement le basculement du stockage sur les deux nœuds.
- 7. Vérifiez que le basculement du stockage est activé et possible à l'aide du storage failover show commande.

Le résultat suivant indique que le basculement du stockage est activé et possible sur tous les nœuds du cluster, y compris les nouveaux nœuds ajoutés :

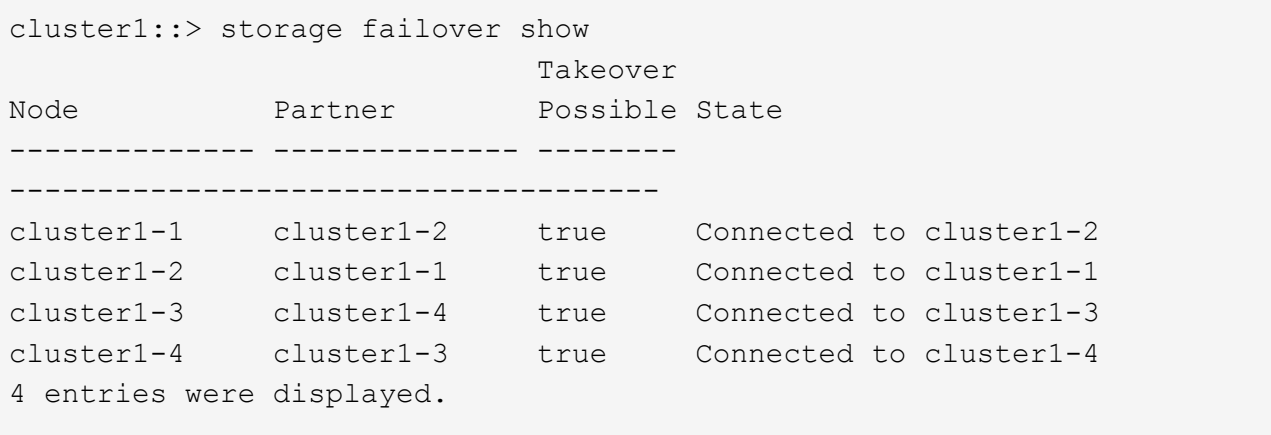

#### **Informations sur le copyright**

Copyright © 2024 NetApp, Inc. Tous droits réservés. Imprimé aux États-Unis. Aucune partie de ce document protégé par copyright ne peut être reproduite sous quelque forme que ce soit ou selon quelque méthode que ce soit (graphique, électronique ou mécanique, notamment par photocopie, enregistrement ou stockage dans un système de récupération électronique) sans l'autorisation écrite préalable du détenteur du droit de copyright.

Les logiciels dérivés des éléments NetApp protégés par copyright sont soumis à la licence et à l'avis de nonresponsabilité suivants :

CE LOGICIEL EST FOURNI PAR NETAPP « EN L'ÉTAT » ET SANS GARANTIES EXPRESSES OU TACITES, Y COMPRIS LES GARANTIES TACITES DE QUALITÉ MARCHANDE ET D'ADÉQUATION À UN USAGE PARTICULIER, QUI SONT EXCLUES PAR LES PRÉSENTES. EN AUCUN CAS NETAPP NE SERA TENU POUR RESPONSABLE DE DOMMAGES DIRECTS, INDIRECTS, ACCESSOIRES, PARTICULIERS OU EXEMPLAIRES (Y COMPRIS L'ACHAT DE BIENS ET DE SERVICES DE SUBSTITUTION, LA PERTE DE JOUISSANCE, DE DONNÉES OU DE PROFITS, OU L'INTERRUPTION D'ACTIVITÉ), QUELLES QU'EN SOIENT LA CAUSE ET LA DOCTRINE DE RESPONSABILITÉ, QU'IL S'AGISSE DE RESPONSABILITÉ CONTRACTUELLE, STRICTE OU DÉLICTUELLE (Y COMPRIS LA NÉGLIGENCE OU AUTRE) DÉCOULANT DE L'UTILISATION DE CE LOGICIEL, MÊME SI LA SOCIÉTÉ A ÉTÉ INFORMÉE DE LA POSSIBILITÉ DE TELS DOMMAGES.

NetApp se réserve le droit de modifier les produits décrits dans le présent document à tout moment et sans préavis. NetApp décline toute responsabilité découlant de l'utilisation des produits décrits dans le présent document, sauf accord explicite écrit de NetApp. L'utilisation ou l'achat de ce produit ne concède pas de licence dans le cadre de droits de brevet, de droits de marque commerciale ou de tout autre droit de propriété intellectuelle de NetApp.

Le produit décrit dans ce manuel peut être protégé par un ou plusieurs brevets américains, étrangers ou par une demande en attente.

LÉGENDE DE RESTRICTION DES DROITS : L'utilisation, la duplication ou la divulgation par le gouvernement sont sujettes aux restrictions énoncées dans le sous-paragraphe (b)(3) de la clause Rights in Technical Data-Noncommercial Items du DFARS 252.227-7013 (février 2014) et du FAR 52.227-19 (décembre 2007).

Les données contenues dans les présentes se rapportent à un produit et/ou service commercial (tel que défini par la clause FAR 2.101). Il s'agit de données propriétaires de NetApp, Inc. Toutes les données techniques et tous les logiciels fournis par NetApp en vertu du présent Accord sont à caractère commercial et ont été exclusivement développés à l'aide de fonds privés. Le gouvernement des États-Unis dispose d'une licence limitée irrévocable, non exclusive, non cessible, non transférable et mondiale. Cette licence lui permet d'utiliser uniquement les données relatives au contrat du gouvernement des États-Unis d'après lequel les données lui ont été fournies ou celles qui sont nécessaires à son exécution. Sauf dispositions contraires énoncées dans les présentes, l'utilisation, la divulgation, la reproduction, la modification, l'exécution, l'affichage des données sont interdits sans avoir obtenu le consentement écrit préalable de NetApp, Inc. Les droits de licences du Département de la Défense du gouvernement des États-Unis se limitent aux droits identifiés par la clause 252.227-7015(b) du DFARS (février 2014).

#### **Informations sur les marques commerciales**

NETAPP, le logo NETAPP et les marques citées sur le site<http://www.netapp.com/TM>sont des marques déposées ou des marques commerciales de NetApp, Inc. Les autres noms de marques et de produits sont des marques commerciales de leurs propriétaires respectifs.